#### **1.0** *Doors* **v3.70**

*Doors* v3.70 is the initial release of software supporting EntraGuard Gold telephone entry units.

### **2.0 Compatibility**

For proper operation of *Doors* software, all controllers on the access control network must meet the following requirements.

- *Doors* only supports PXL-250 controllers and the new EntraGuard Gold controllers. PXL-100 controllers are not compatible with *Doors*.
- *Doors* release 3.70 application software can be used with PXL-250 controllers using firmware revisions 6.3.20 and higher, but certain firmware features may not be available for use in *Doors* 3.70 software if these features are not supported by the earlier firmware releases.
	- The current PXL-250 firmware release is 6.3.49.
	- The current EntraGuard Gold firmware release is 7.3.00.
- In a mixed access control/telephone entry network, the EntraGuard Gold controller must be the master controller in the network.
- EntraGuard Gold units have a limit of 750 directory entries (users). Standard PXL-250 units can support up to 10,920 users.

*NOTE: For additional compatibility information, see the Compatibility Guide - Series 3 (P/N 01876-001).*

#### **3.0 Known Issues:**

- w the system to only send User IDs to the EntraGuard Gold<br>the PXL units. Otherwise Card IDs would use up directory<br>its and User IDs would consume cardholder space in the PXL<br>teletrimental in the EntraGuard Gold units which 1. When a cardholder is assigned Total Access, the system must now differentiate between a cardholder record enrolled with a User ID (aka PIN) as opposed to a record enrolled using a Card ID. This is necessary to allow the system to only send User IDs to the EntraGuard Gold units and to only send Card IDs to the PXL units. Otherwise Card IDs would use up directory entries in the EntraGuard Gold units and User IDs would consume cardholder space in the PXL units. This would be particularly detrimental in the EntraGuard Gold units which have a limit of 750 directory entries. This function works fine regarding EntraGuard Gold units - that is no Card IDs are sent to the EntraGuard Gold units; however, EntraGuard User IDs are being sent to PXL units. Fortunately PXL units can support up to 10,920 users.
- 2. On the Cards Setup page, changes to a cardholder's Name fields (Last, First, Middle) and to the Phone Number fields do not automatically highlight the Update Site button and enable the Smart Update button on the Update Network page. After making changes to these fields the user must press the Update Site button to open the Update Network page, manually select "Total Update Site" and then Start the network update.

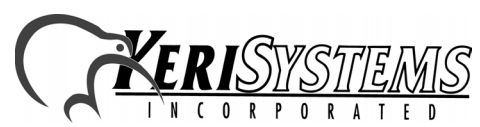

1530 Old Oakland Road, Suite 100 01853-013 Rev. A San Jose, CA 95112 USA (800) 260-5265 (408) 451-2520 FAX (408) 441-0309

 $D$ oors $^{\rm TM}$ 

## *Doors*™ v3.70

#### **4.0 The Keri CD-ROM Autorun Program**

The Keri CD-ROM has an autorun program that opens a menu and allows you to easily locate all installation programs, technical and marketing documentation, and sample product graphics files on the CD-ROM.

If your host computer's CD-ROM has the autorun feature enabled, inserting the CD-ROM into the computer will automatically run a menu program, introducing the Keri CD-ROM.

If the autorun feature is not enabled, you can use the Run command from the Start button on the Windows desktop or use the Windows™ Explorer program to locate and start the Run Me If No Autorun.bat program.

### **5.0 Product Documentation:**

The Keri CD-ROM includes copies of technical and marketing documentation in Adobe Acrobat® PDF format. It also includes the Adobe Acrobat installation program (version 5 of the free PDF reader program). The Adobe Acrobat PDF format is a universal document display format that allows an end user to view and print copies of documents.

*NOTE: The documents on the CD-ROM are the current revisions at the time of CD-ROM release. However, these documents are subject to change at any time. If necessary, please contact Tech Support at Keri Systems or view the Technical Documentation Downloads section of the Keri web page to verify the current revision of any document (www.kerisys.com).*

If the Acrobat Reader is not already installed on the host computer, follow either of these sets of instructions to run the Acrobat Reader installation program.

- 1. Run the Acrobat Reader installation program from the autorun menu on the Keri CD-ROM.
- 2. Run the Acrobat Reader installation program directly from the Keri CD-ROM.
	- Insert the Keri CD-ROM into the host computer's CD-ROM drive.
	- Use the Windows Explorer program to locate the Acrobat Reader "Acrb32.exe" program on the CD-ROM. This program is found in the \Acroread\Installers\ folder.
	- Double-click on the "Acrb32.exe" program icon and the installation program begins. Follow the instructions displayed on screen.
	- When the installation process is complete close the Windows Explorer program and locate the Acrobat Reader shortcut that has been displayed on the host computer's desktop.

Once the Acrobat Reader program has been installed on the host computer there are three ways to access documentation on the Keri CD-ROM.

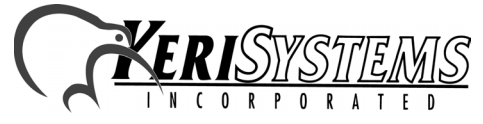

*Doors*

™

# *Release Notes* Release Notes

## *Doors*™ v3.70

- 1. Use the menu system in the autorun menu to locate the desired file, then double-click on the file.
- 2. Double-click on the Acrobat Reader shortcut icon. The Reader program opens. Click on the File > Open pull-down menu option. A standard Windows open file window appears. Use the navigation tools to locate the Keri CD-ROM. Click on the \Tech\_Docs folder for technical documentation or click on the \Marketing\_Docs folder for marketing Data Sheets and sales brochures. A list of the folder's PDF documents appears. Either double-click on the desired file or click on the file and then click on the OPEN button.
- 3. Open the Windows Explorer program. On the Keri CD-ROM, navigate to the \Tech\_Docs folder for technical documentation or navigate to the \Marketing\_Docs folder for marketing Data Sheets and sales brochures. A list of PDF documents appears. Double-click on the desired file and the Reader program opens with that file as its contents.

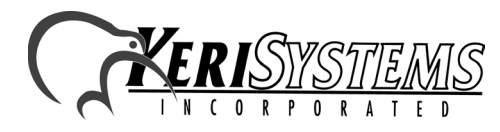

1530 Old Oakland Road, Suite 100 01853-013 Rev. A San Jose, CA 95112 USA (800) 260-5265 (408) 451-2520 FAX (408) 441-0309 1530 Old Oakland Road, Suite 100<br>
1530 Old Oakland Road, Suite 100<br>
800) 260-5265 (408) 451-2520 FAX (408) 441-0309<br>
Web: http://www.kerisys.com E-mail: sales@kerisys.com Page 3 of 4

*Doors*™ v3.70

This page is intentionally left blank.

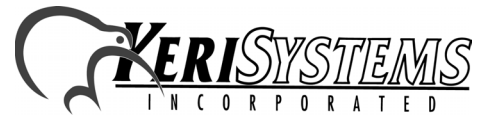

1530 Old Oakland Road, Suite 100 01853-013 Rev. A San Jose, CA 95112 USA (800) 260-5265 (408) 451-2520 FAX (408) 441-0309 Web: http://www.kerisys.com E-mail: sales@kerisys.com Page 4 of 4